智慧树网学生选课操作流程

建议选择在 APP 端学习

# **步骤一:登录&选课**

## ● APP 端选课

### **未使用过智慧树网课:**

1.在手机应用商店下载【知到】APP或扫描右侧二维码下载。 2.点击立即登录,**选择学号登陆**。 3.选择学校为**【西安科技大学】**。 4.输入绝对正确的学号(**初始密码123456**)点击登录。 5.输入姓氏。 6.绑定手机号,输入验证码。 7.修改初始密码。 8.在【我的】界面中进入"共享课"选择并提交课程。

#### **已使用过智慧树网课:**

1.使用手机号码+已设置密码登录/学号+学校+已设置密码登录。

2.在【我的】页面"共享课"中选择并提交课程。

# **网页端选课**

### **未使用过智慧树网课:**

1.进入学校专属页面<https://portals.zhihuishu.com/xust>

- 2.点击右上角登录按钮,使用学号登陆,初始密码为123456 (其余步骤参照APP端)
- 3.在【跨校共享课】中选择并提交课程

# **已使用过智慧树网课:**

1.进入学校专属页面<https://portals.zhihuishu.com/xust>

- 2.使用手机号码+已设置密码登录/学号+学校+已设置密码登录
- 3.在【跨校共享课】中选择并提交课程

# **步骤二:学习**

1.若选课流程无误,所选课程将在APP【学习】模块"学分课"或网页端"在线学堂"处显示。

2.在【去学习】中学习线上视频;

在【作业考试】中提交章测试和期末考试(点开期末考试后开始计时,即使关闭APP或网页仍旧计 时,一旦考试时限到了,期末试卷将会被系统自动提交);

在【成绩分析】中查看成绩比例、当前各部分成绩、学习时间以及考试时间。

(请在学习时间截止前观看完线上视频、提交章测试;请在考试时间截止前提交期末考试)

3.学习方式有两种:登录知到APP或学校专属页面http://portals.zhihuishu.com/sxpi/shareCourse, APP端同网页端数据同步,优先选择APP端。

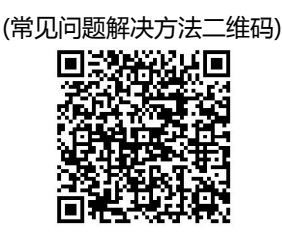

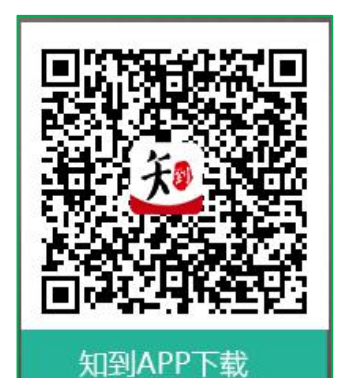